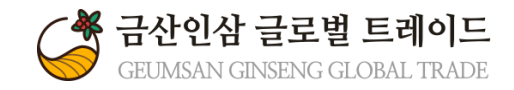

## 금산인삼 글로벌 트레이드

# 관리자매뉴얼

Version 1.0

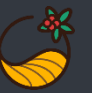

### 1. 마이페이지 접속 (E-카탈로그 접속)

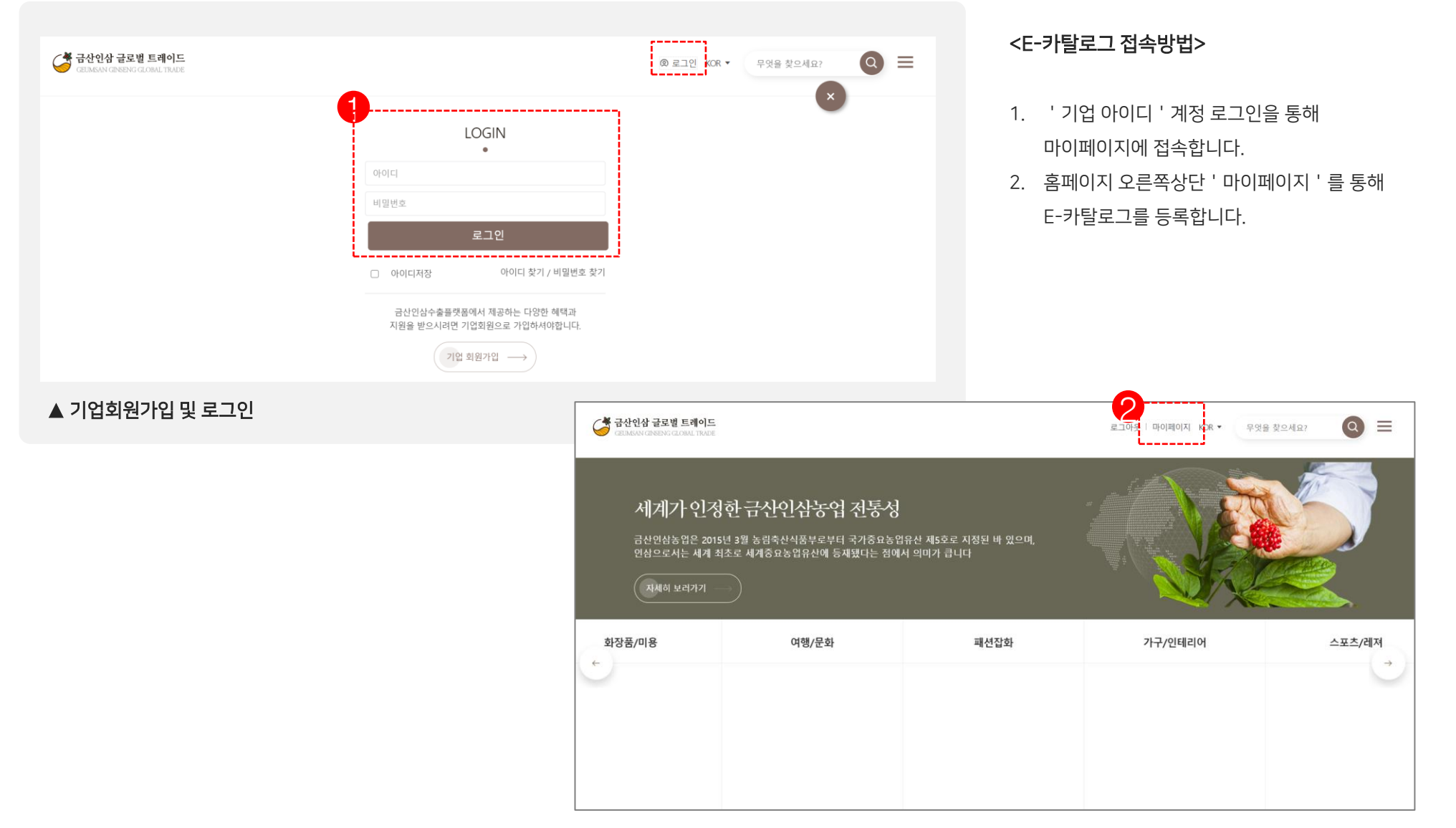

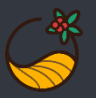

### 2. E-카탈로그 (기본정보입력)

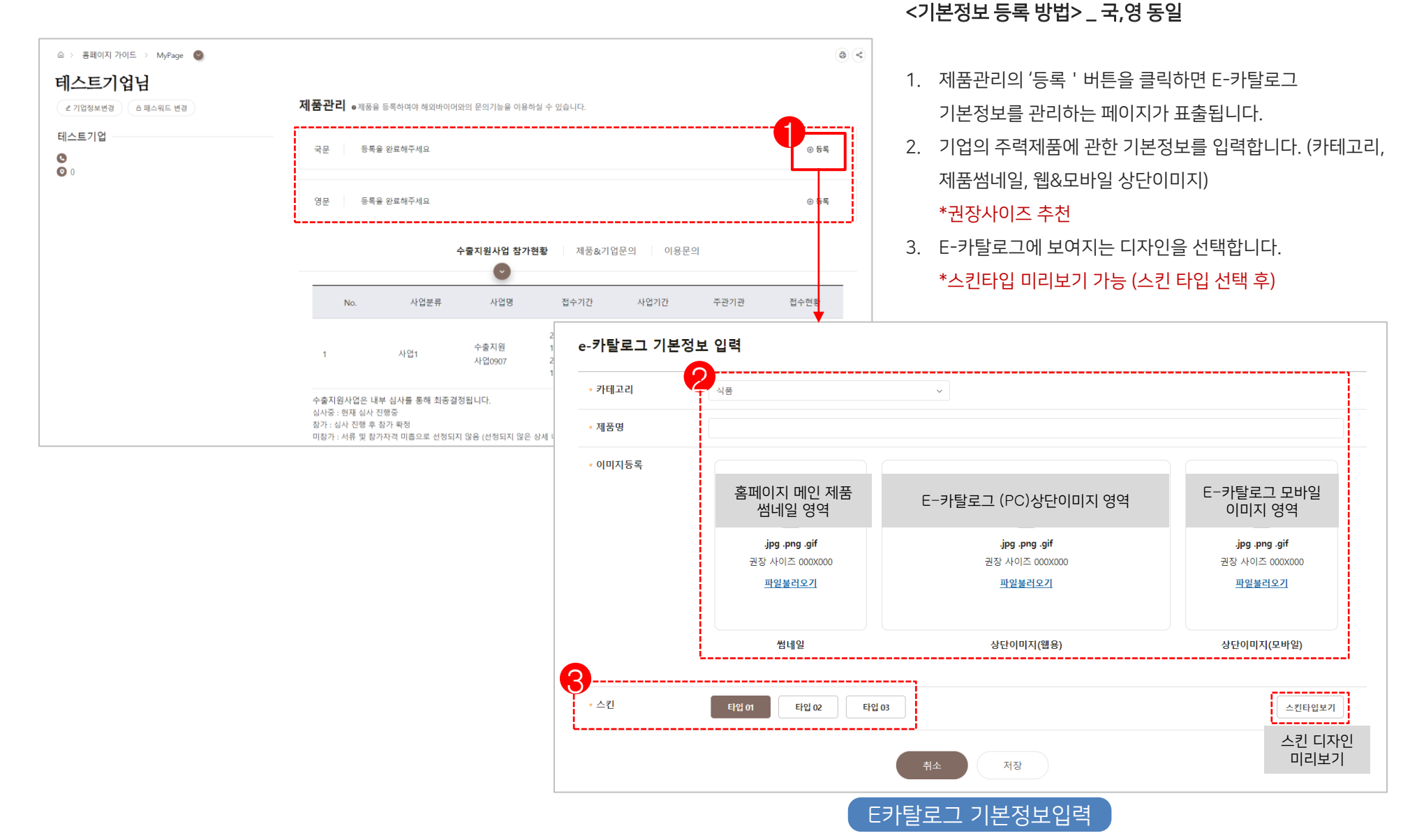

#### \*자세한 내용은 다음 화면에서 확인

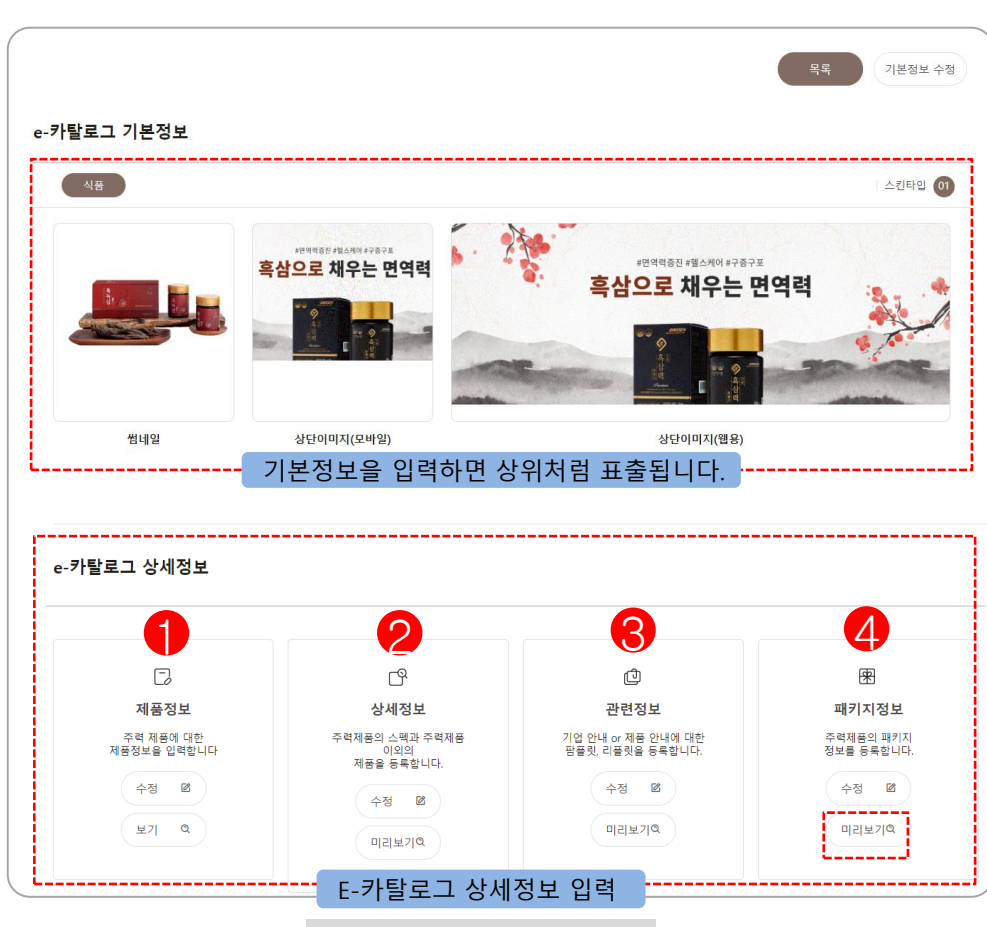

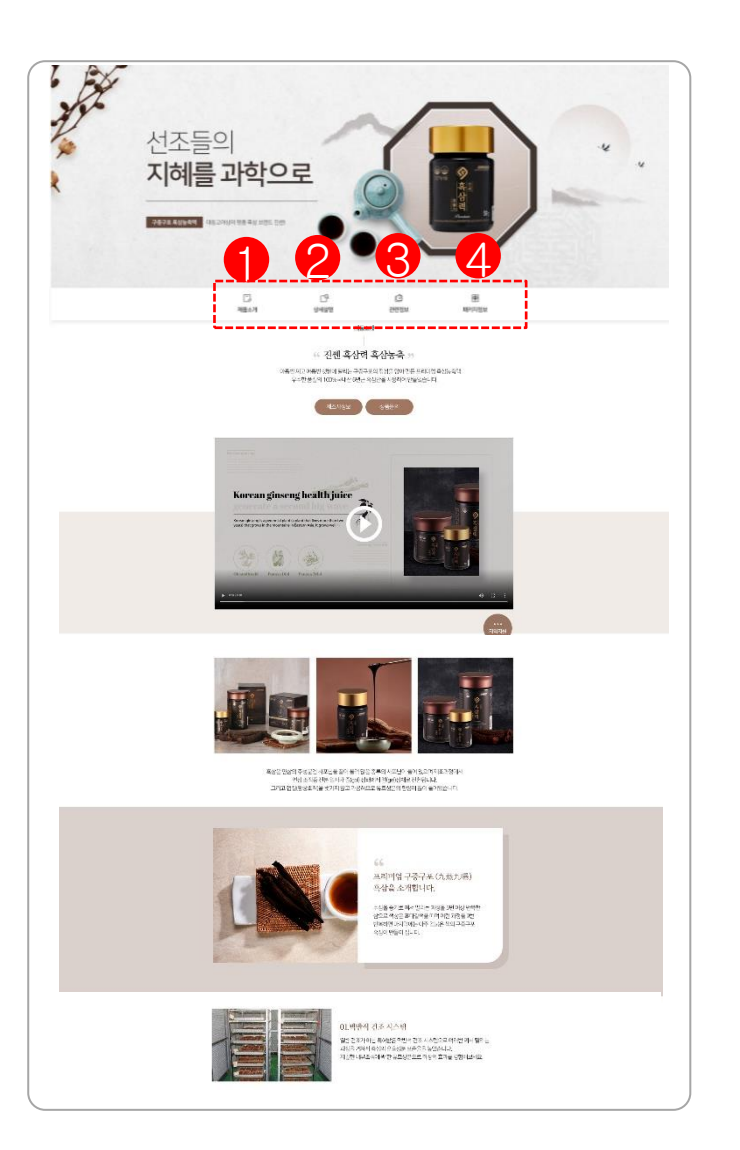

### 3. E-카탈로그 (리스트 화면)

E-카탈로그의 제품정보, 상세정보, 관련정보, 패키지정보를 등록/수정시 사용됩니다. \*미리보기 화면을 통해 등록된 내용을 확인할 수 있습니다.

### E-카탈로그 제작 가이드

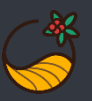

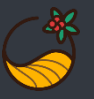

### 3-1. E-카탈로그\_ 제품정보

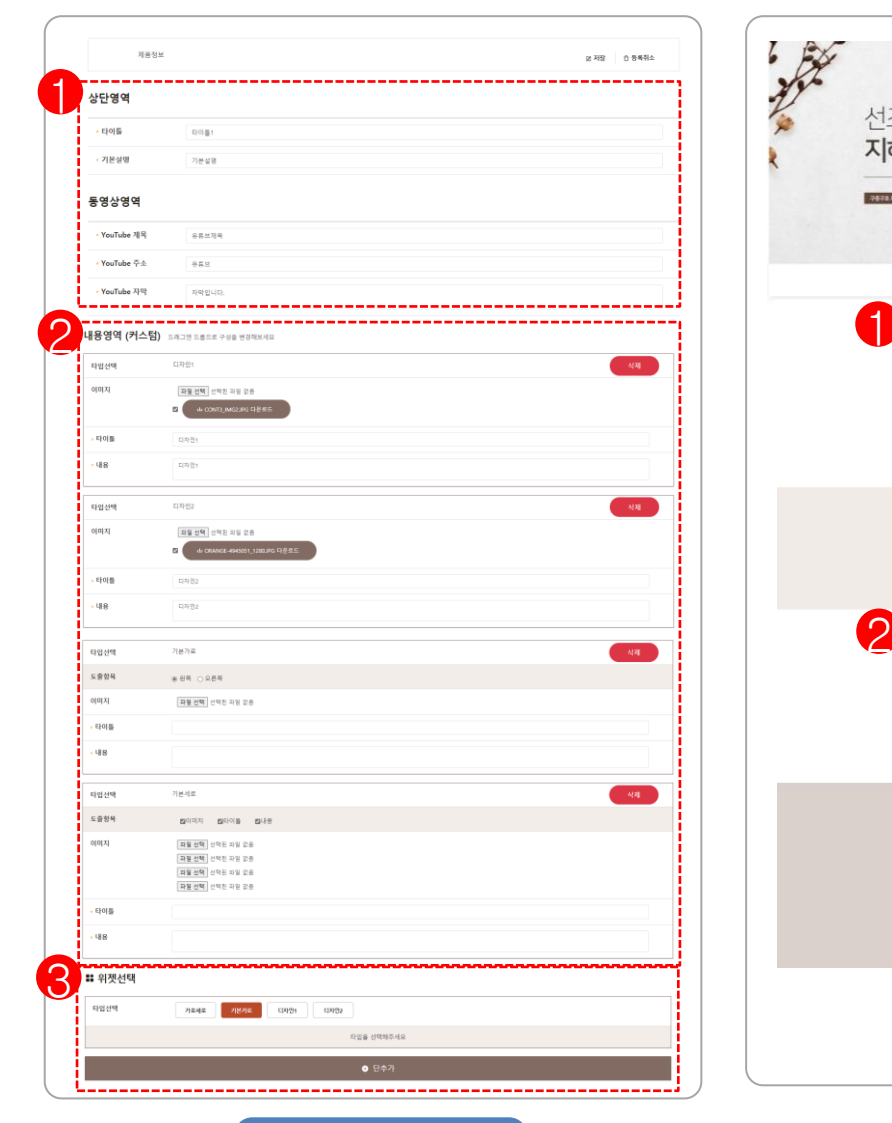

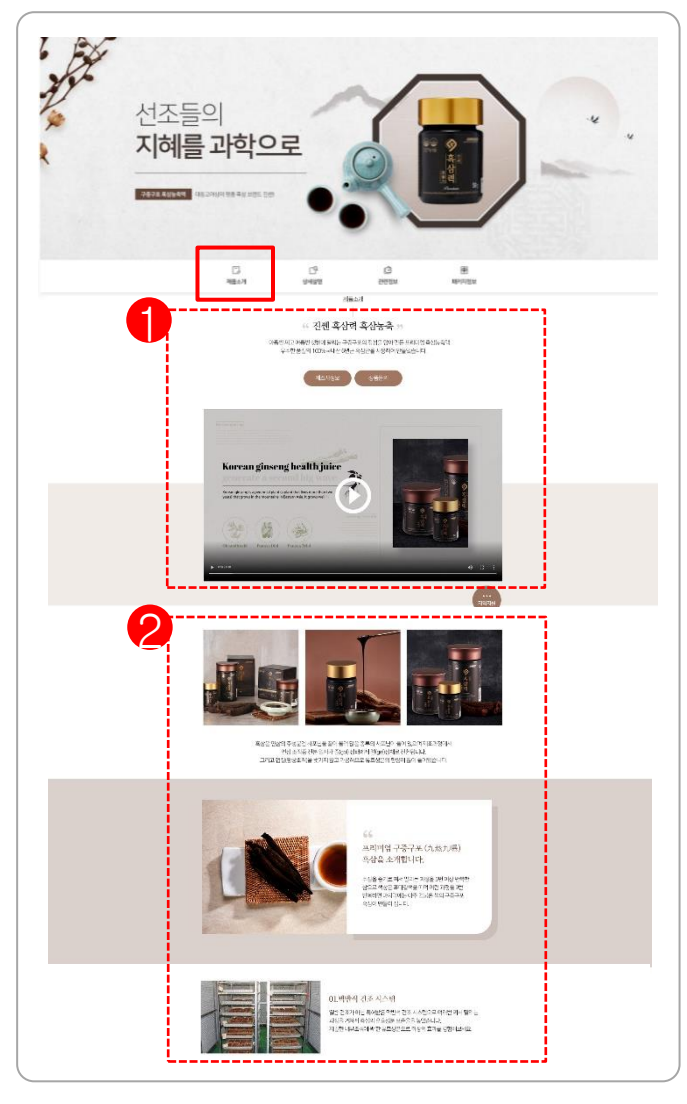

-주력제품을 등록합니다.

#### <제품정보 등록 방법>

- 1. E-카탈로그 '제품정보'상단영역에 기본설명 및 동영상링크를 입력합니다.
- 2. 위젯을 자유롭게 위치 변경이 가능합니다. \*권장사이즈 추천
- 3. 위젯 추가 시, 타입 선택 후 단추가를 선택합니다.

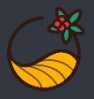

### 3-2. E-카탈로그\_ 상세정보

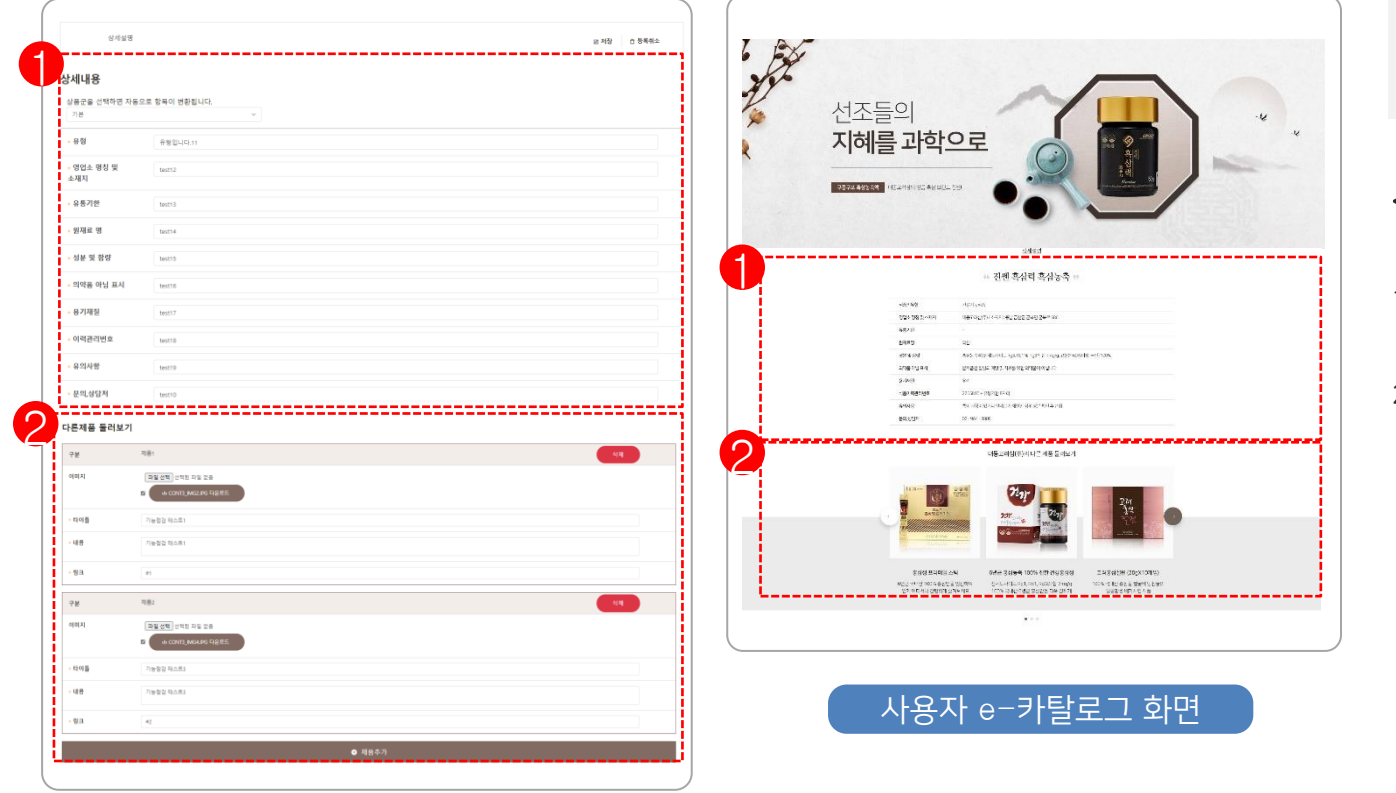

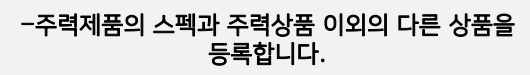

#### <상세정보 등록 방법>

- 1. 주력상품의 상세내용을 입력합니다. \*기업 회원가입시 입력한 내용이 표출됨
- 2. 주력제품 외 기업의 다른 제품을 등록합니다. \*제품추가시 단 추가(삭제) 가능 \*권장사이즈 추천

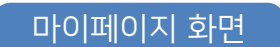

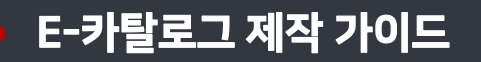

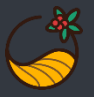

3-3. E-카탈로그\_관련정보

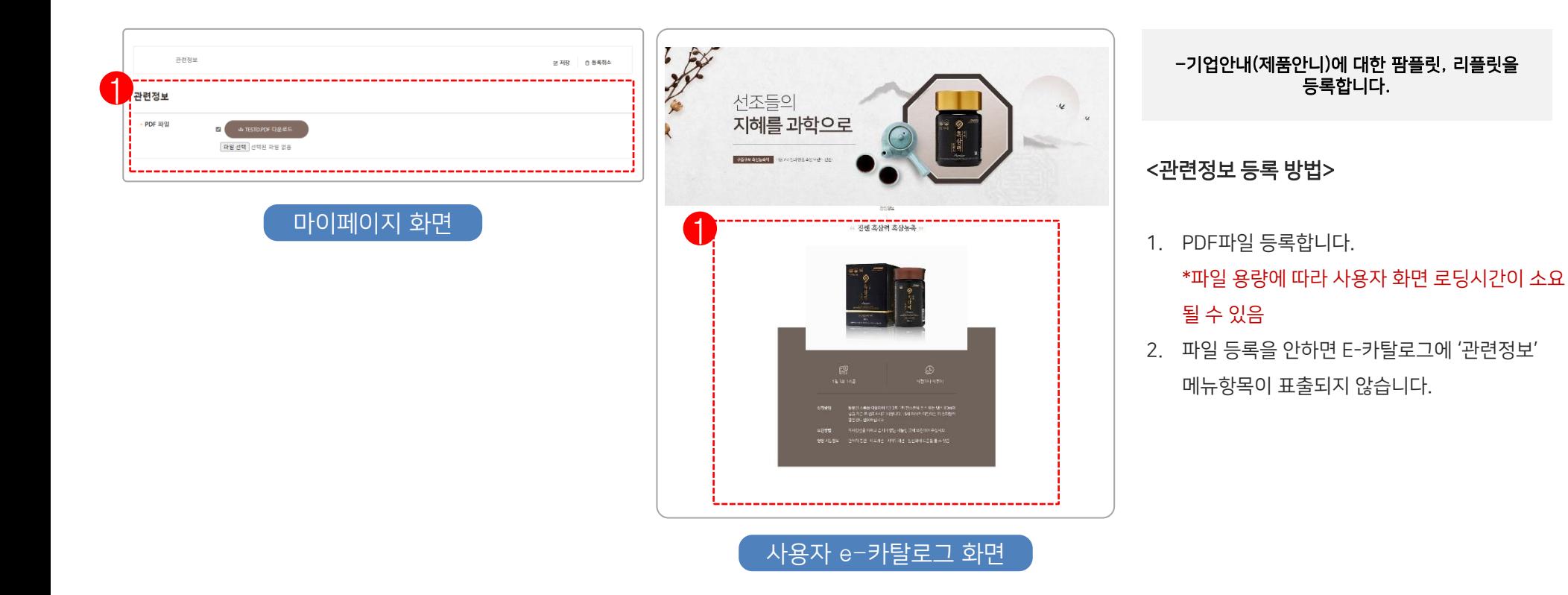

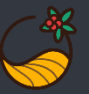

### 3-4. E-카탈로그\_패키지정보

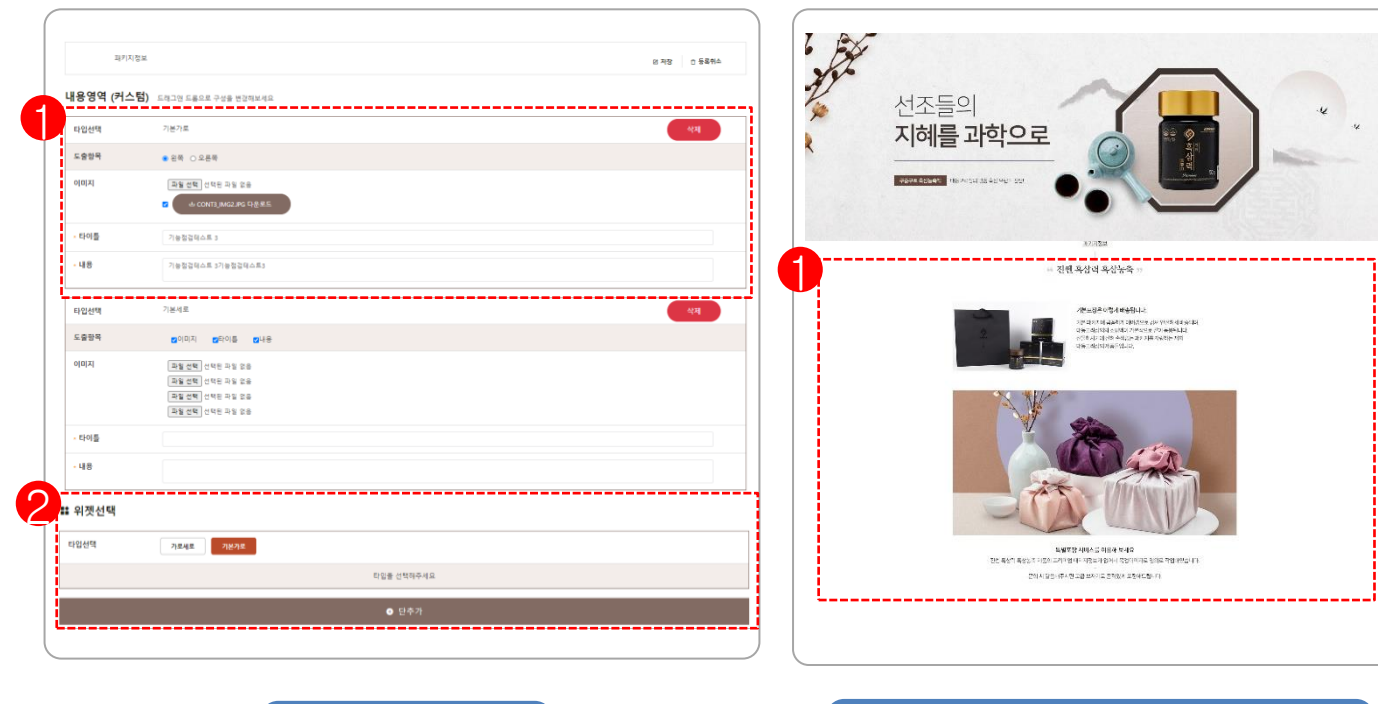

-주력제품의 패키지 정보를 등록합니다.

#### <패키지정보 등록 방법>

- 1. 기업의 패키지정보를 입력합니다. \*내용 입력 안 할 시 사용자 E-카탈로그에 '패키지정보'항목 표출이 안됨 . \*권장사이즈 추천
- 2. 위젯 추가 시, 타입 선택 후 단추가를 선택합니다 \*위젯 단 추가(삭제) 가능

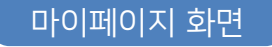

### 마이페이지 화면 2000 2000 - 아이 사용자 e-카탈로그 화면(패키지정보)

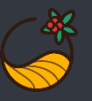

### 4. E-카탈로그\_ 제품&기업문의

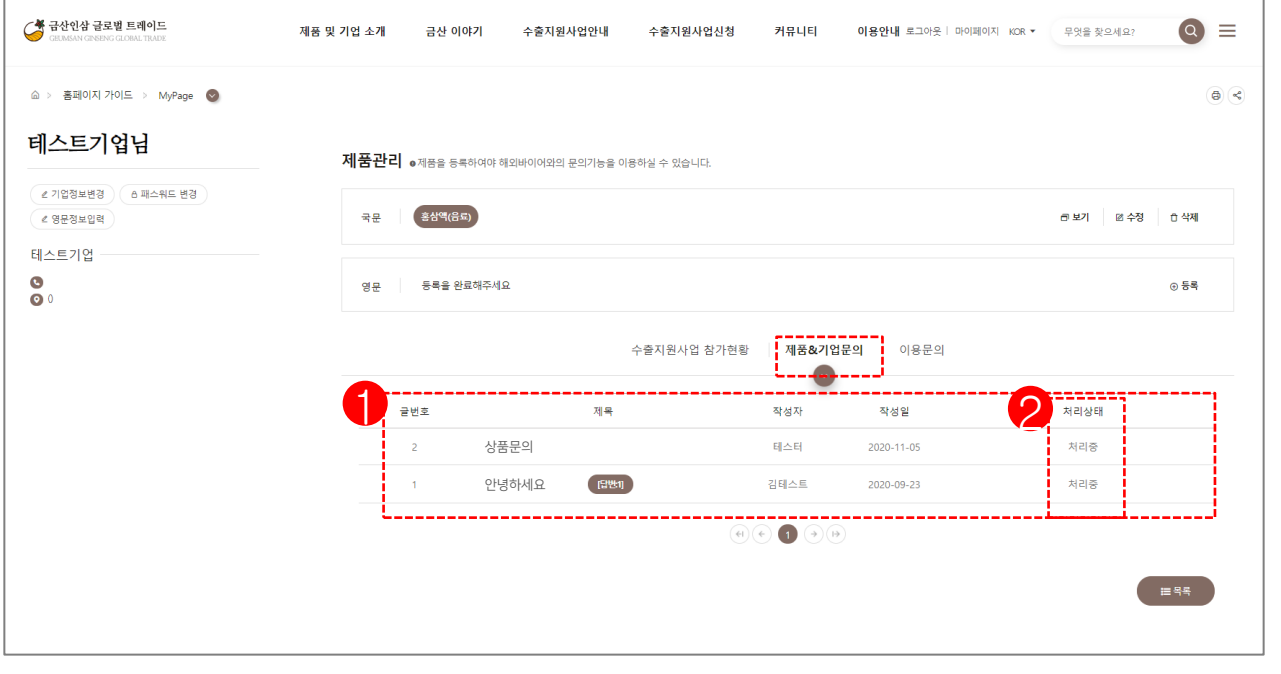

-E카탈로그에 문의 받은 정보를 확인 할 수 있습니다.

#### <제품&기업문의 답변/관리 – 게시판 형식 >

- 1. E-카탈로그 '문의하기'를 통해 문의한 내용이 표출되는 영역입니다.
- 2. 처리상태를 확인 할 수 있습니다.
- 3. 문의에 대한 답변을 작성하면 작성자에게 이메일로 간단한 피드백이 전송됩니다.

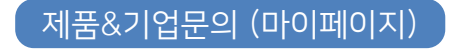